法人インターネットバンキング暗証番号管理表 ※暗証番号の管理は、十分に注意してくださいますようお願い致します。

# 1.管理者開通確認

#### **●利用者番号(ご契約先ID)**

•お客様カードに記載されている11桁の番号。 ──── (電子証明書を取得する時、又は

### ●ご契約先登録用暗証番号

#### ●ご契約先暗証番号

- ・開通確認でお客さまにお決めいただきます。
- 
- •数字と英字の組み合わせが必須となります。 スカ例: a 1 1 1 1 1 1 1
- ・大文字、小文字は別の文字として判定します。

#### ●ご契約先確認暗証番号

- 
- 6~12桁の英数で入力してください。 スカ例: b 2 2 2 2 2 2
- ・数字と英字の組み合わせが必須となります。
- ・大文字、小文字は別の文字として判定します。

# A

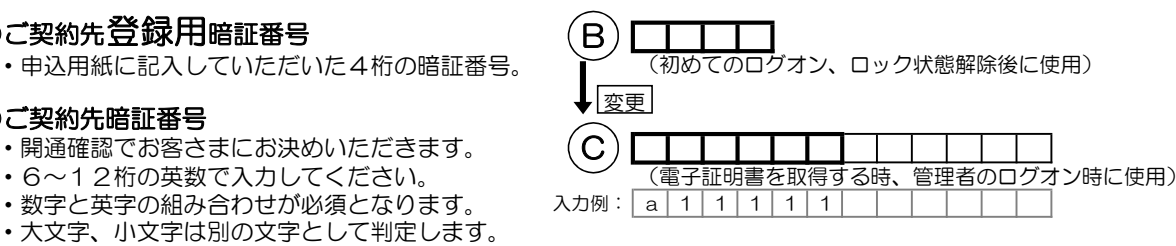

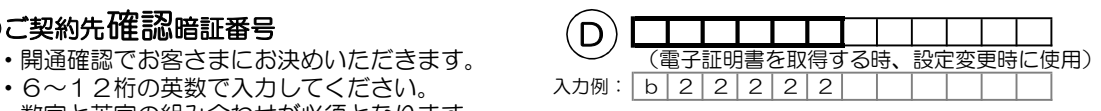

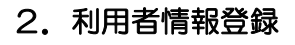

#### ●利用者ID

- ・利用者登録時に、お客さまにお決めいただきます。 (電子証明書を取得する時、又は
- 
- 30桁までの半角英数で入力してください。 スカ例: U S E R O O 0 1
- ・大文字、小文字は別の文字として判定します。

#### ●利用者暗証番号(仮) 3 3 3 3

- ・ここで登録した番号は仮登録になります。 <sup>- -</sup> (電子証明書を取得する時、<br>・**利用者へ伝えて下さい。** - 初めてのログオン時、利
- 
- ・4~12桁の英数で入力してください。
- ・大文字、小文字は別の文字として判定します。

### ●利用者確認暗証番号(仮)

- ここで登録した番号は仮登録になります。 くんて (電子証明書を取得する時、利用者開通確認の作業時に使用)
- ・利用者へ伝えて下さい。
- ・4~12桁の英数で入力してください。
- ・大文字、小文字は別の文字として判定します。

IDパスワード方式でログオンする時に使用)

初めてのログオン時、利用者開通確認の作業時に使用) 3333

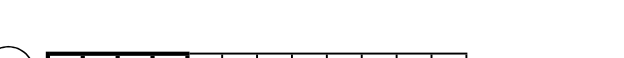

 $G)$  5 5 5 5 5

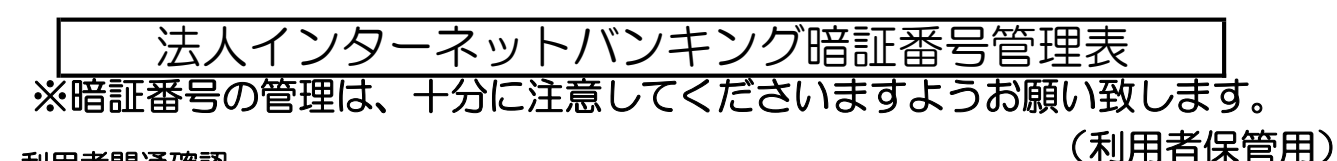

- - - - - - - - - - - - - - - - - - - - - - - - - キリトリセン - - - - - - - - - - - - - - - - - - - - - - - - -

E

# 3.利用者開通確認

# **●利用者番号(ご契約先ID)**

#### ●利用者ID

- 
- ・仮登録の番号から、今後使用する番号に変更します。
- ・6~12桁の英数で入力してください。
- 
- 

#### ●利用者確認暗証番号

- ・開通確認でお客さまにお決めいただきます。 ※管理者から伝えられた仮登録の確認暗証番号
	- •仮登録の番号から、今後使用する番号に変更します
	- ・6~12桁の英数で入力してください。
	- •数字と英字の組み合わせが必須となります。 │ │ (資金移動時等の取引の認証時、
	- 大文字、小文字は別の文字として判定します。 そのは 電子証明書を再取得する時に使用)

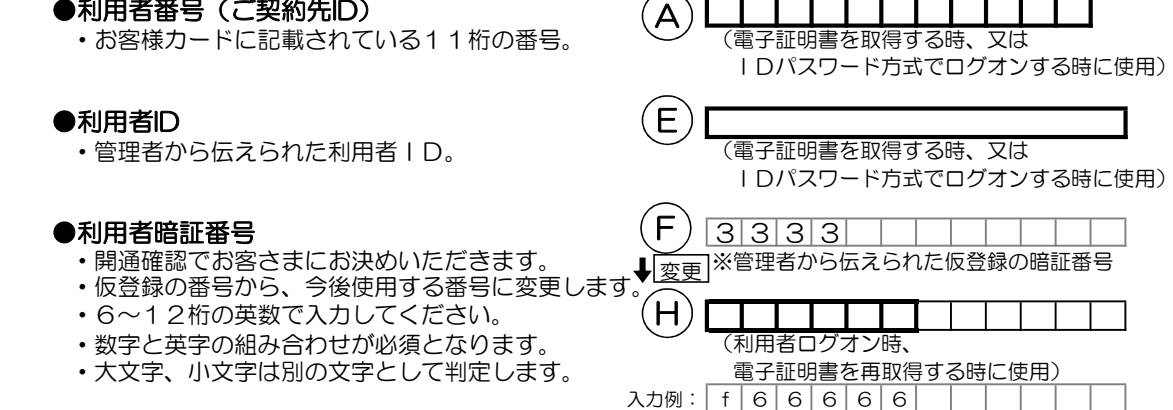

 $5555$ 

入力例:  $g$  7 7 7 7 7 7

I

 $\mathsf{G}$  )  $\mathsf{\Xi}$ 

変更|^゚ロ ゚゙

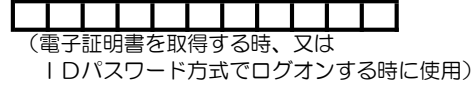

(管理者保管用)